## **利用者の「電子証明書」を再取得するには**

## **ご注意ください**

・「電子証明書」は当行が推奨するご利用環境でご使用ください。

**利用者用の「電子証明書」の取得・インストールが正常に行われなかった場合は、**「電子証明書」が使えなくなり**利用者ログオンができない ので、すみやかに管理者に連絡してください。**

(※)利用者用の「電子証明書」の再発行(初期化)手続きは管理者が画面で行います。

利用者用の「電子証明書」の再発行(初期化)手続き(管理者が実施)が完了したら、ID・暗証番号方式によるログオンができるように なります。再度、電子証明書方式による利用者ログオンをご利用の場合には、利用者用の「電子証明書」を取得・インストールする必要があり ます。

# **手順1 利用者用電子証明取得**

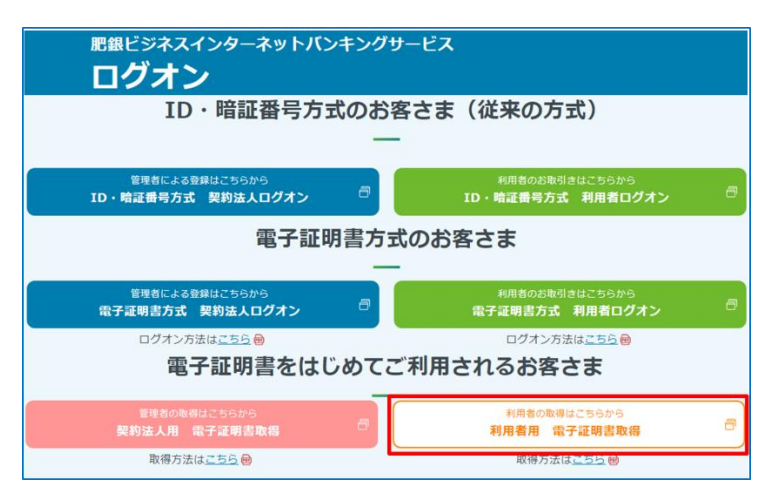

## 注:事前に管理者の発行手続きが完了している必要 があります。

① 「利用者用電子証明書取得」をクリックしてくださ い。

# **手順2 利用者用電子証明書取得操作**

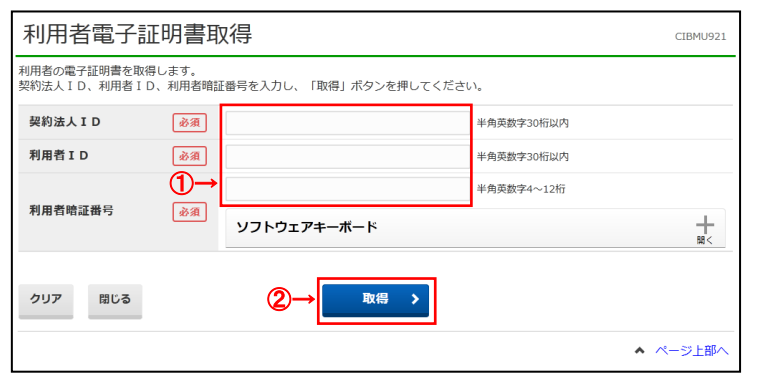

## **ご確認ください**

利用者ログオンを行うユーザー名(またはドメイン名)で パソコンを起動していることをご確認ください。

① 契約法人IDと利用者ID、利用者暗証番号 をご入力ください。

※ 利用者暗証番号のご入力には、セキュリティ対策 としてソフトウェアキーボードをご利用ください。

## ② 取得をクリックしてください。 ※取得を中断する場合は、閉じるをクリックしてください。 ※利用者電子証明書取得中間画面が表示されますの で、そのままお待ちください。

### **ご注意ください**

・**「電子証明書」の取得・インストール操作を途中でやめたり、手順を間違えると、取得・インストールが正常に行われない場合があります。** ・「電子証明書」が使えなくなり利用者ログオンができなくなった場合は、管理者が**再発行手続きを行うことで、再度、利用者が「電子証明書」の取 得・インストールを行うことができるようになります。**

# **手順2 電子証明書取得認証完了**

電子証明書取得実行 CIBRA001 霊子証明書の取得を開始します。 【Step 1】専用アプリケーションのダウンロード -<br>証明書の取得には専用アプリケーションのダウンロードが必要となります。<br>「ダウンロード」ポタンを押して専用アプリケーションをダウンロードしてください。<br>ダウンロード時に警告が表示される場合がありますが、そのままファイルを保存してください。 ダウンロード 【Step 2】専用アプリケーションの起動 ー<br>ダウンロードした専用アプリケーション(RaCpiClientTool.exe)を起動してください。 (補足1)専用アプリケーションは、ブラウザの設定を変更されていなければ、「ダウンロード」フォルダに保存されています。<br>(補足2)Windows 8.1をご利用の場合、専用アプリケーションを右クリックして「管理者として実行」を選択して起動してください。 【Step 3】証明書の取得開始 専用アプリケーション (RaCpiClientTool.exe) が記動されていることを確認して、「実行」ボタンを押してください。 キャンセル 実行 >

① 認証が完了すると、電子証明書取得実行画面が 表示されます。

# **手順3 専用アプリケーションのダウンロード**

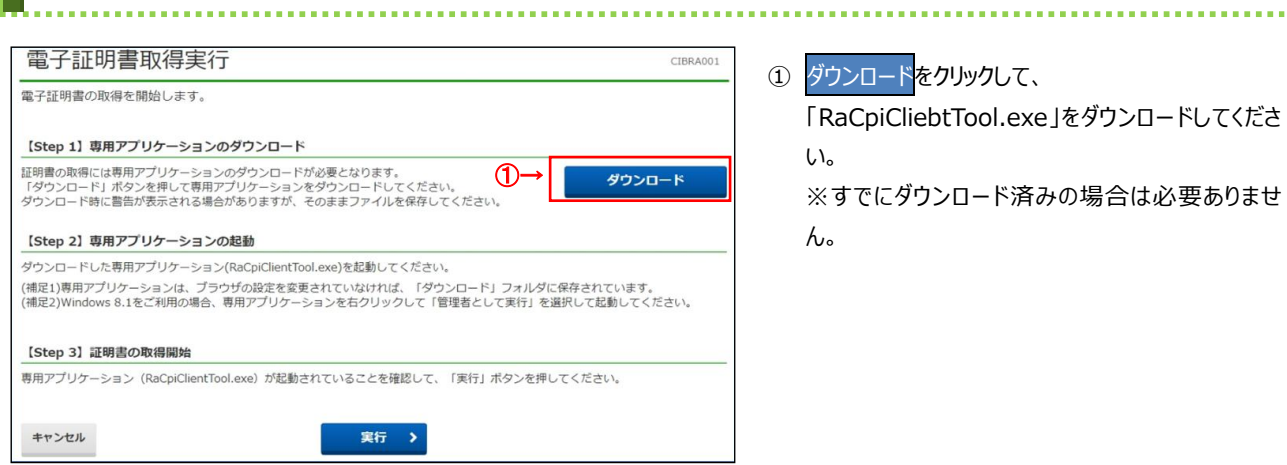

## **手順4 専用アプリケーションの起動**

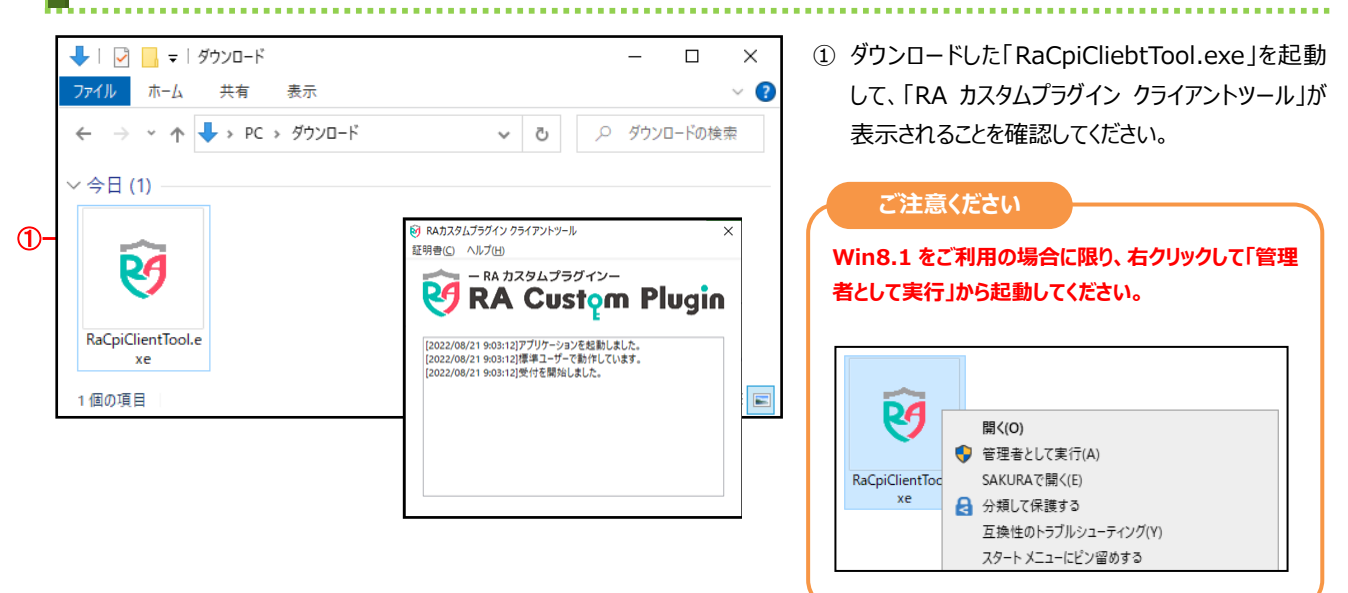

## **手順5 電子証明書の取得開始**

#### 電子証明書取得実行

<br>電子証明書の取得を開始します。

#### 【Step 1】専用アプリケーションのダウンロード

ー<br>証明書の取得には専用アプリケーションのダウンロードが必要となります。<br>「ダウンロード」ポタンを押して専用アプリケーションをダウンロードしてください。<br>ダウンロード時に警告が表示される場合がありますが、そのままファイルを保存してください。

#### 【Step 2】専用アプリケーションの起動

ダウンロードした専用アプリケーション(RaCpiClientTool.exe)を起動してください。

(補足1)専用アプリケーションは、ブラウザの設定を変更されていなければ、「ダウンロード」フォルダに保存されています。<br>(補足2)Windows 8.1をご利用の場合、専用アプリケーションを右クリックして「管理者として実行」を選択して起動してください。

 $\overline{\phantom{a}}$ 

#### 【Step 3】証明書の取得開始

専用アプリケーション (RaCpiClientTool.exe) が起動されていることを確認して、「実行」ボタンを押してください。

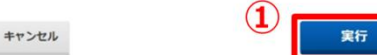

### 電子証明書取得中

電子証明書取得処理中です。しばらくお待ちください。 電子証明書の更新が完了するまでブラウザを終了しないでください。

また中止、更新も行わないでください。

### 電子証明書取得中断

-<br>F屋ります。

く戻る 閉じる

# **手順6 電子証明書の取得完了**

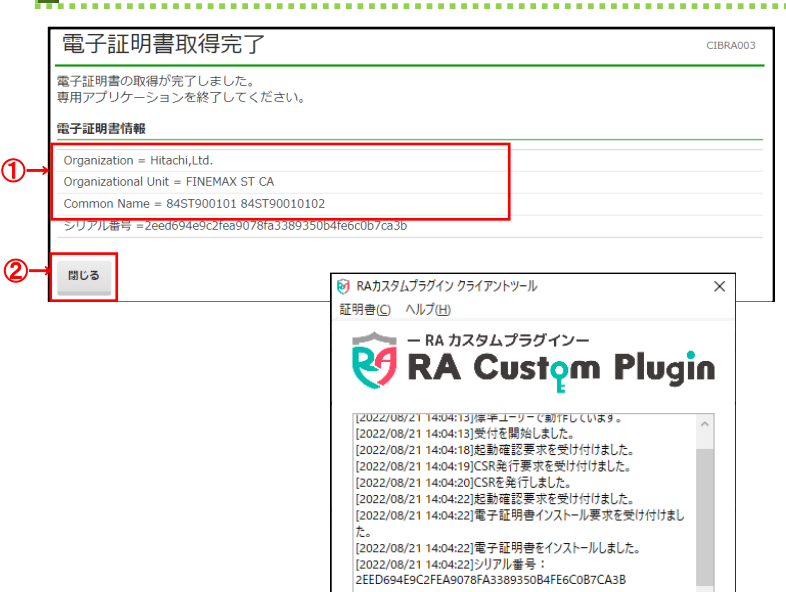

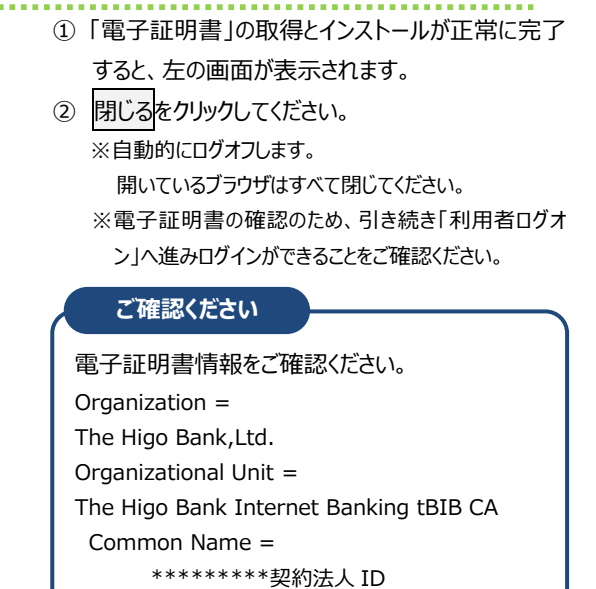

## 1 実行をクリックしてください。

CIBRA001

CIBRA002

CIBRA004

ダウンロード

「電子証明書」の取得が開始され、取得中画面が 表示されます。

※電子証明書の取得を中断する場合は、キャンセルをク リックしてください。

### **ご注意ください**

**実行ボタンクリック後、取得・インストール以外の操作 (以下参照)は行わない**でください。

・ブラウザの戻るボタンや更新ボタンをクリックする。 ・ブラウザを閉じる(電源を切る) ・他のユーザーでログオンする など